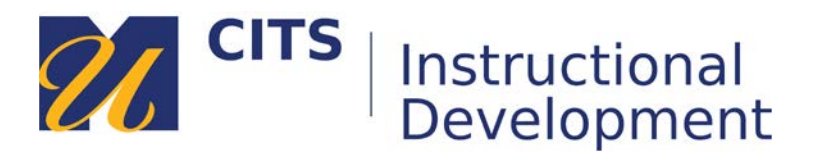

# **Copying VoiceThread Commenting Assignments**

## **Introduction**

Follow the steps below to copy graded VoiceThread commenting assignments from one myCourses site to another. This should be done *after* the content of the myCourses site has been copied. If you have not yet copied your myCourses site over, you can learn how to do that here: [bit.ly/2bJZUti.](http://bit.ly/2bJZUti)

### **Step 1:**

Links to graded VoiceThread commenting assignments will copy over from one myCourses site to the next, but those links will no longer work. You will need to click on each of the broken links and follow the steps below to make new copies in your new myCourses site. Repeat these steps for each graded VoiceThread commenting assignment in your course.

To begin, click on the first graded VoiceThread link you can find in your myCourses site.

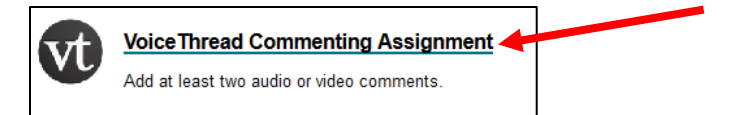

### **Step 2:**

On the VoiceThread setup screen, choose "Assignment Builder."

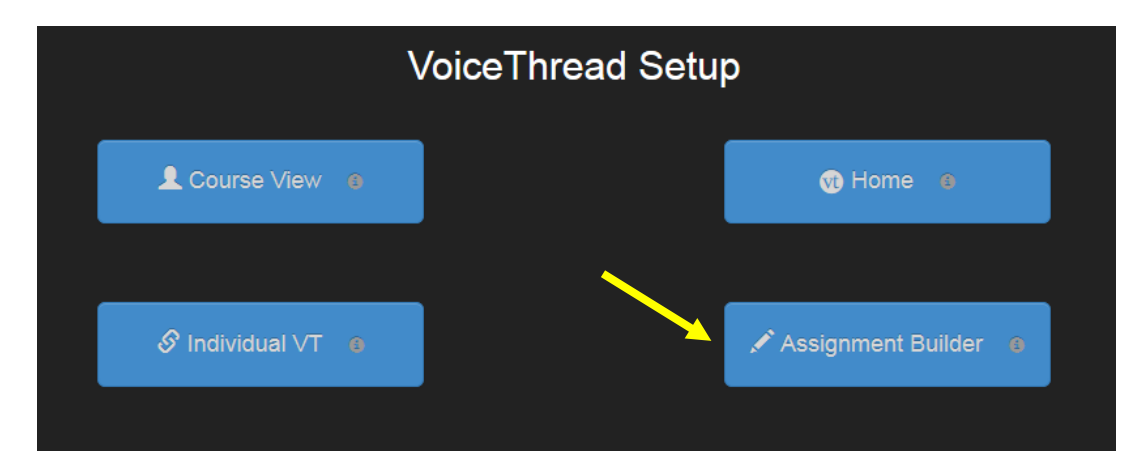

#### **Step 3:** Choose **Submit a Comment.**

**Note:** "Create a VoiceThread" and "Watch a VoiceThread" assignments have students build and submit their own VoiceThreads. These **DO** copy from course site to course site, so they do not need to be recreated each semester.

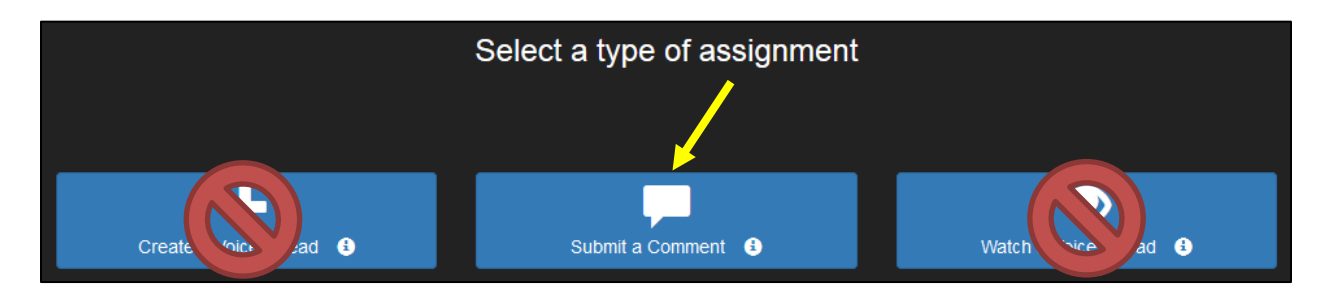

#### **Step 4:**

In this step you need to search for and choose the version of this VoiceThread that is attached to your old course. If it is not already listed on the left side of the page, you can search for it by name using the "Search VoiceThreads…" box. Whether it comes up in search results or is already appearing along the left side of the page, click on the name of the VoiceThread.

After selecting a VoiceThread, click "Make a new copy to share" on the right side of the page.

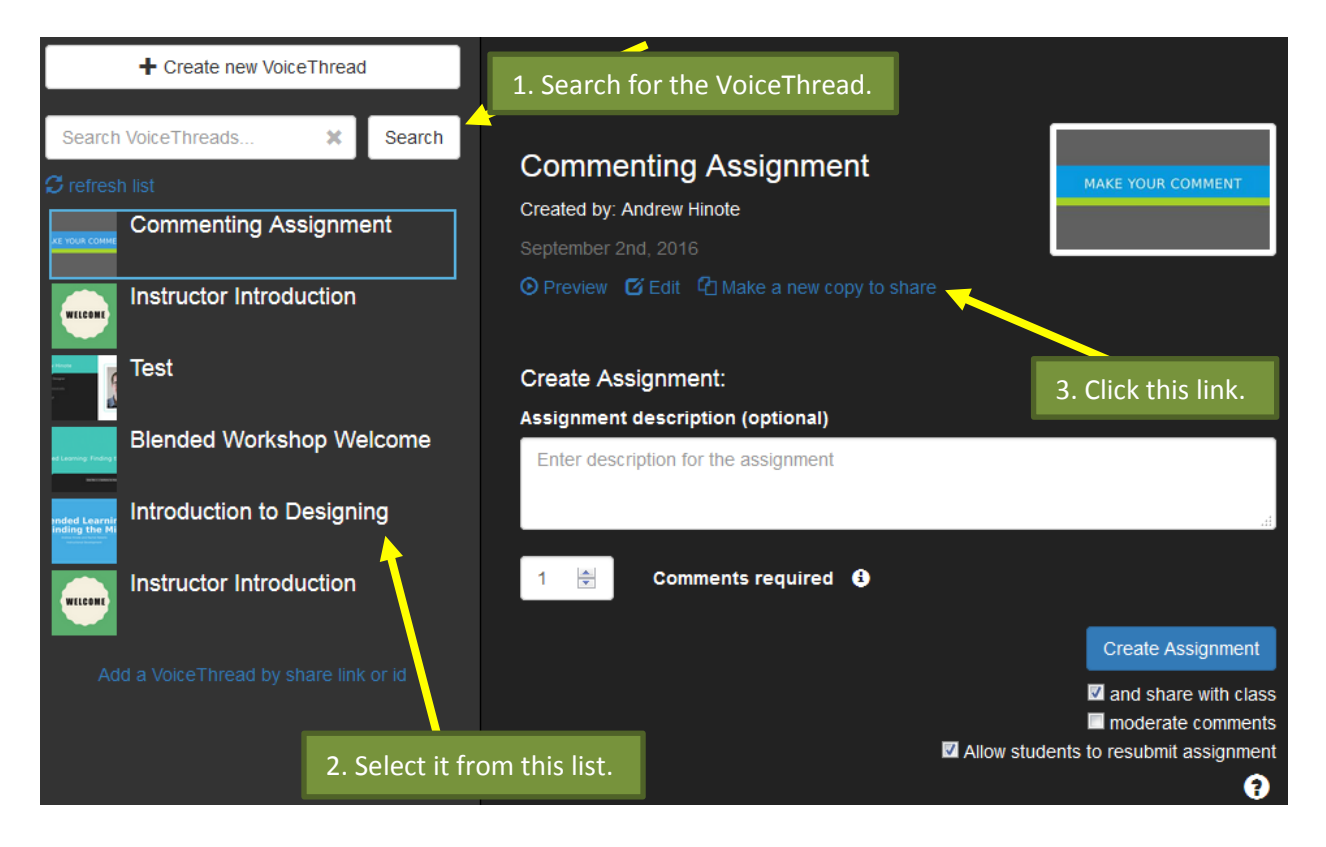

Remove "Copy of" from the title field, edit the description field as needed, then choose "Include only my comments" from the drop-down list at the bottom of the window. Click "Copy" to create the copy.

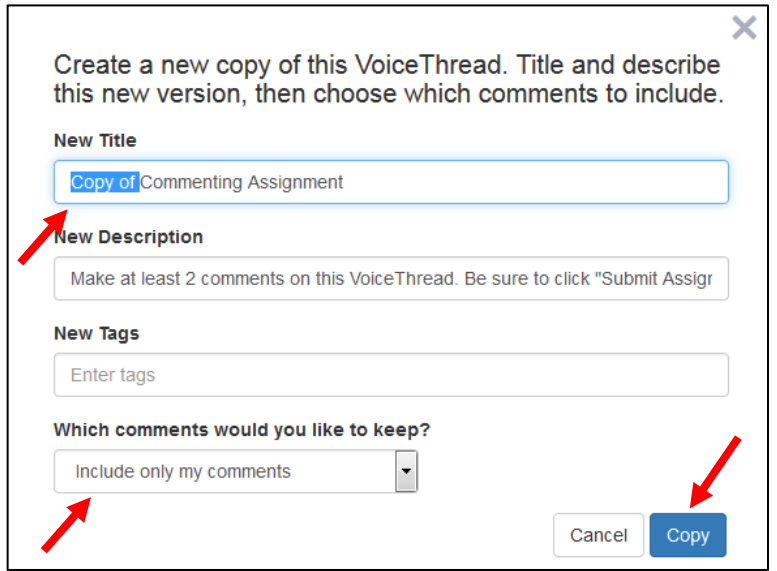

Choose how many comments you would like students to make, adjust any other options on the screen that you would like to, then click "Create Assignment."

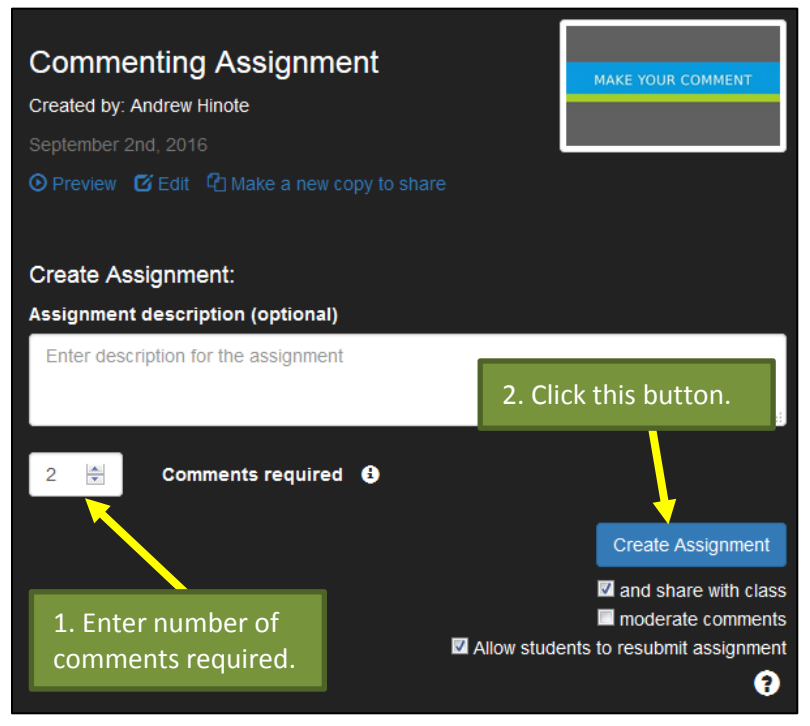

## **Conclusion**

We hope this guide was helpful.

For additional information or support contact the Instructional Development team by phone at 508-999- 8501 or by email at myCoursesHelp@umassd.edu.